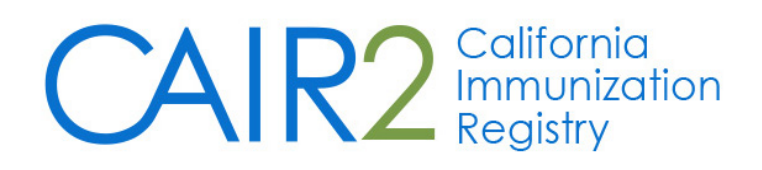

# Tuberculosis (TB) User Guide

Revised: 10/2016

**For additional support, the following resources are available:**

## **CAIR Help Desk**

Hours: Monday - Friday 8:00AM - 5:00PM Phone: 800-578-7889 Fax: 888-436-8320 Email: [CAIRHelpDesk@cdph.ca.gov](mailto:CAIRHelpDesk@cdph.ca.gov)

**Local CAIR Representatives (LCRs):** <http://cairweb.org/lcrs/>

**CAIR Website:** [www.cairweb.org](http://www.cairweb.org/)

## **Table of Contents**

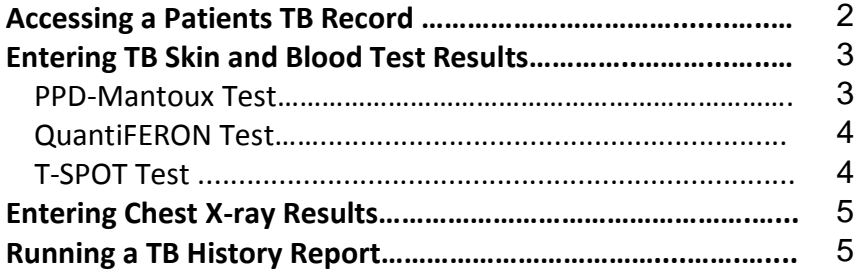

## **IMPORTANT NOTE:**

This Guide is only describes how to use the TB features in CAIR2. For information on using other features (e.g., logging in, searching for patients, entering immunizations, etc.) please refer to the CAIR2 Regular User Guide.

## **I. Accessing a Patient's TB Record**

- 1. Log into CAIR2, search for the patient, and open the patient's record (see the CAIR2 Regular User Guide for instructions on these steps).
- 2. Once you have opened the patient's record, the 'Update Patient' screen will appear.
- 3. On the Update Patient screen, click the History/Recommend button.

#### *Update Patient screen*

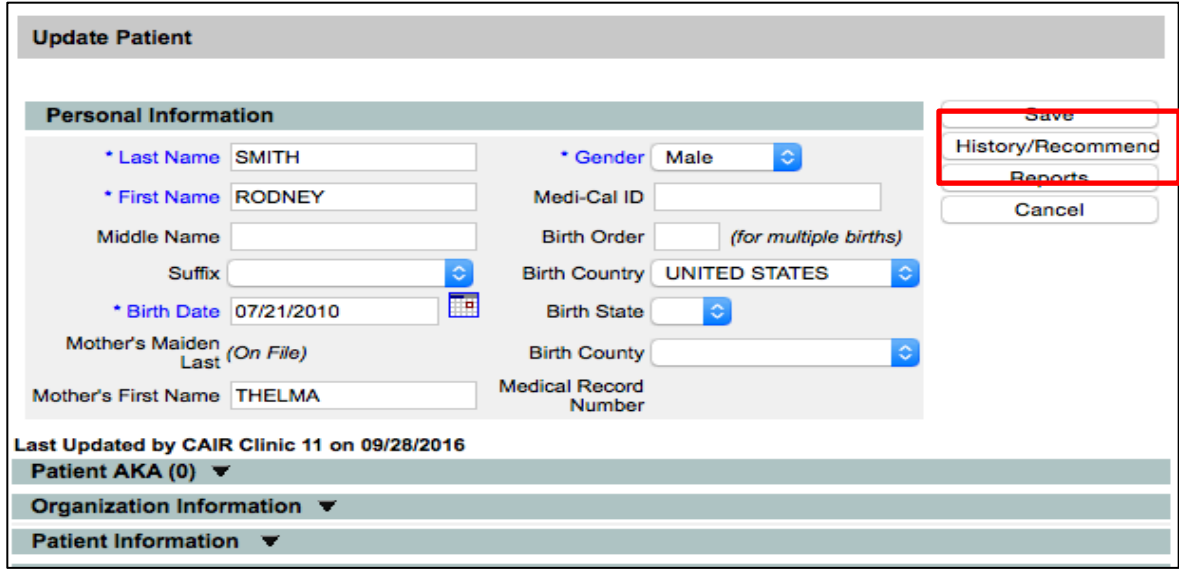

4. Once you click the History/Recommend button, the patient's History/Recommendation screen will appear.

#### *History/Recommendation screen*

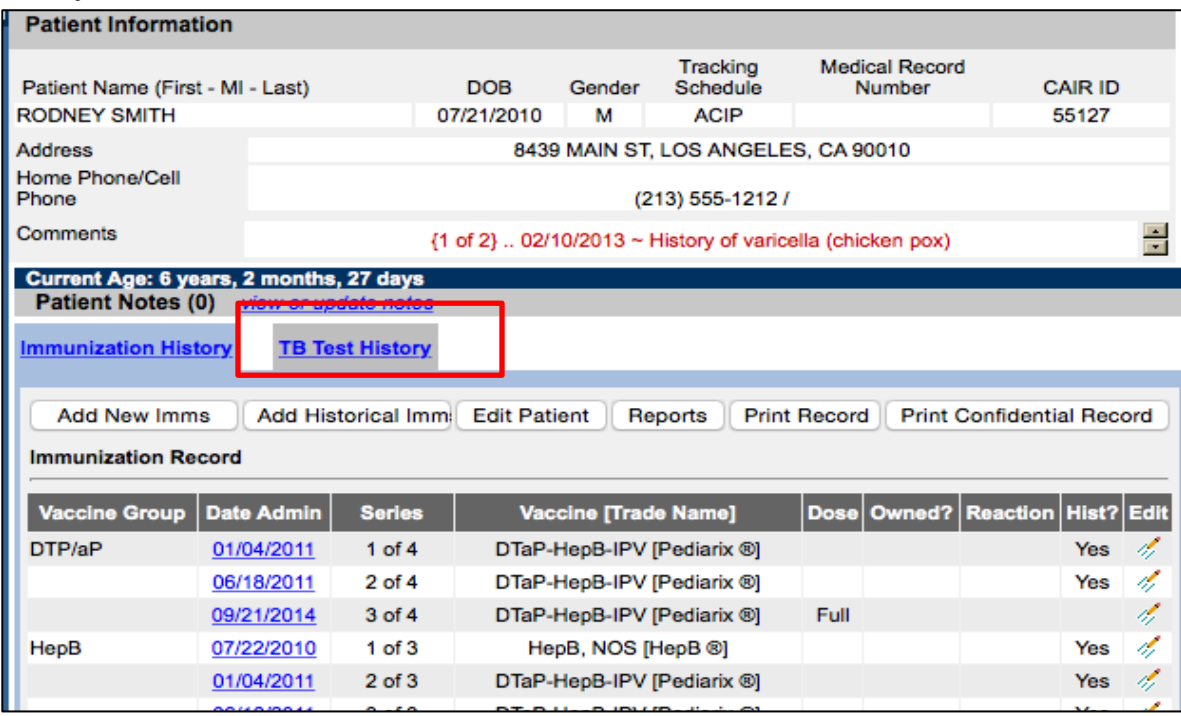

5. To access the patient's TB record, click the TB Test History link in the middle of the screen.

- 6. Once you click the TB Test History link, the patient's TB Test history will appear. It will list a summary of all TB tests (skin and blood tests) as well as TB-related Chest X-rays that have been recorded in CAIR for the patient. If this section is blank, then no TB test or Chest x-rays have been recorded in CAIR.
- 7. To see all of the details for a specific test/x-ray, click on the date of the test in the Date Given field.

### *TB Test History screen*

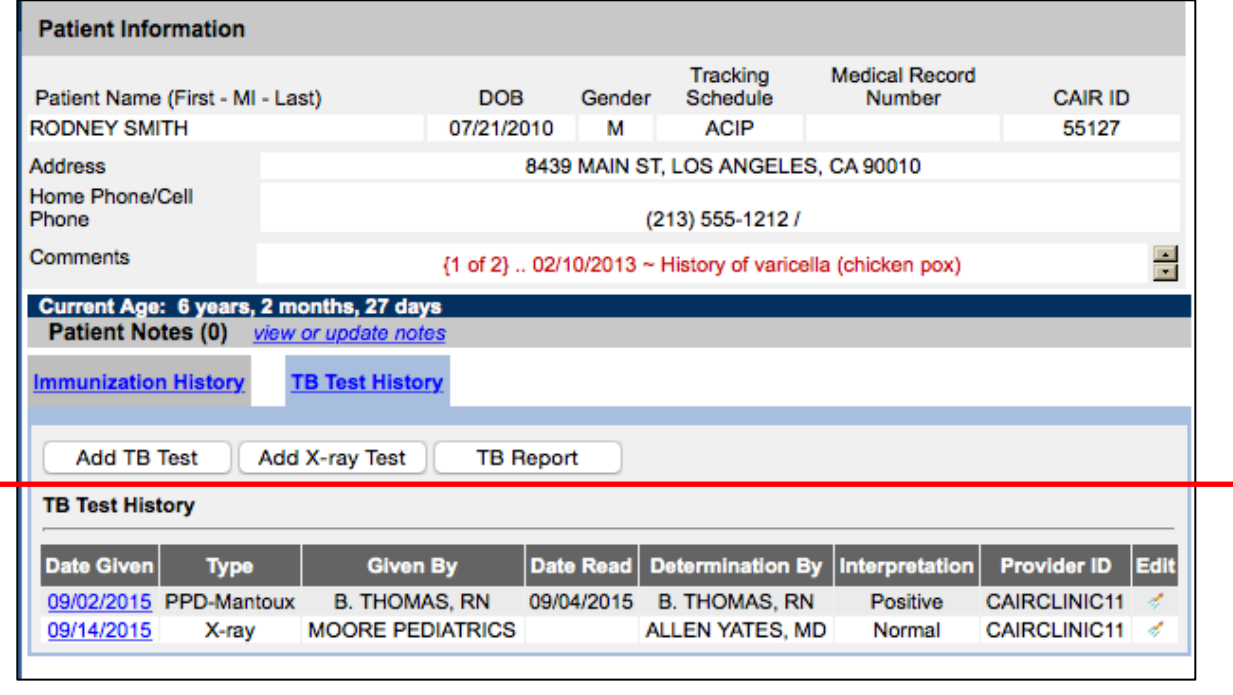

## **II. Entering TB Skin and Blood Test Results**

CAIR2 accepts three different types of TB tests: PPD- Mantoux (skin); QuantiFERON (blood) and T-SPOT (blood) as well as Chest X-rays associated with TB diagnosis.

To enter a TB Test:

- 1. Click the 'Add TB Test' button on the TB Test History screen.
- 2. Select the type of TB test you need to record (PPD-Mantoux, QuantiFeron or T-SPOT) from the dropdown menu. Depending on the type of test you select, different fields will display.
- 3. Enter the information for the test. Note: Any field that contains an asterisk (\*) is required.
- 4. Once you have entered the information, click the 'Save TB Test' button.
- 5. To edit, delete or add information to a test, click the "Paint Brush' icon in the Edit column for that test.

For the **PPD-Mantoux** test, the following fields will display:

- **Date Given:** Date the skin test was given (placed)
- **Given By:** First initial and last name of person who gave (placed) the skin test
- **Date Read:** Date the skin test was interpreted
- **Read By:** First initial and last name of person who interpreted the skin test
- **Induration (mm):** The result of the skin test, measured in millimeters (mm)
- **Interpretation**: The interpretation of the test result as positive, negative or unknown
- **Comments:** A space to add other information about the test if needed. Do not include sensitive patient information.

#### *Add TB Test* **screen – PPD Mantoux**

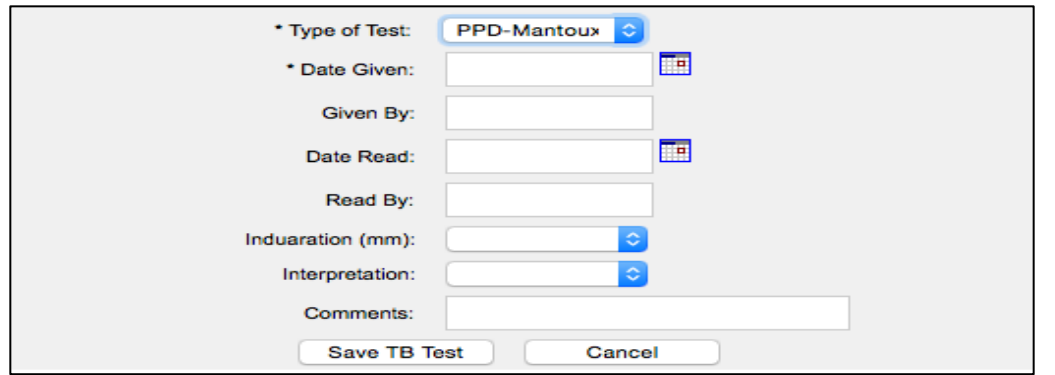

For the **QuantiFERON** test, the following fields will display:

- **Date Given:** Date the blood sample was collected for the test
- **Result (Antigen-nil):** The results of the test. Measured in IU/ml.
- **Interpretation:** The interpretation of the test result as positive, negative, indeterminate or unknown
- **Comments:** A space to add other information about the test if needed. Do not include sensitive patient information.

#### *Add TB Test* **screen - QuantiFERON**

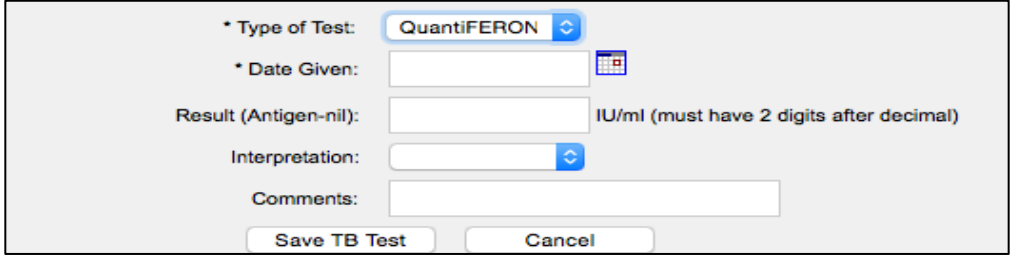

For the **T-SPOT** test, the following fields will display:

- **Date Given:** Date the blood sample was collected for the test
- **Result (Panel A-nil):** The Panel A-nil results of the test. Measured by the number of spots.
- **Result (Panel B-nil):** The Panel B-nil results of the test. Measured by the number of spots.
- **Interpretation:** The interpretation of the test result as positive, negative, borderline, indeterminate or unknown.
- **Comments:** A space to add other information about the test if needed. Do not include sensitive patient information.

#### *Add TB Test screen – T-SPOT*

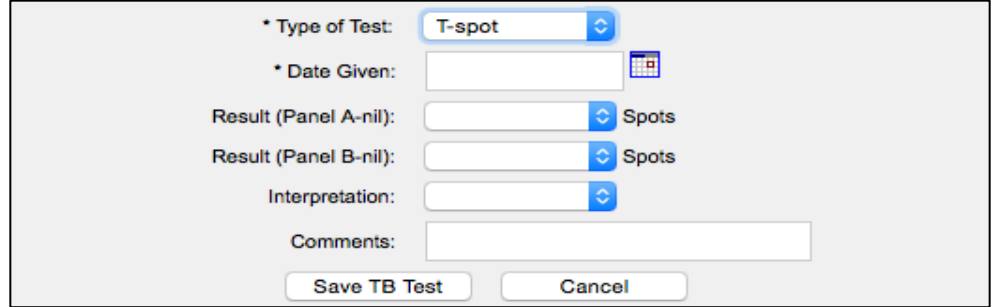

## **III. Entering Chest X-ray Results**

CAIR2 accepts documentation of chest X-rays associated with TB diagnosis. To enter a Chest X-ray result:

- 1. Click the 'Add X-ray Test' button on the TB Test History screen.
- 2. Enter the information for the x-ray. Note: Any field that contains an asterisk (\*) is required.
- 3. Once you have entered the information, click the 'Save X-ray Test' button.
- 4. To edit, delete or add information to a result, click the "Paint Brush' icon in the Edit column.

For the **X-ray** test, the following fields will display:

- **Film Date: Date the x-ray was taken**
- **Taken By (clinic/medical office name):** Name of the clinic, hospital or radiology center, etc. that took the X-ray. If you do not have this information, enter "Unknown".
- **Interpretation:** The interpretation of the test result as normal or abnormal
- **Comments:** A space to add other information about the test as needed, such as the impression of the radiologist. Do not include sensitive patient information.

## *Add TB Chest X-ray screen*

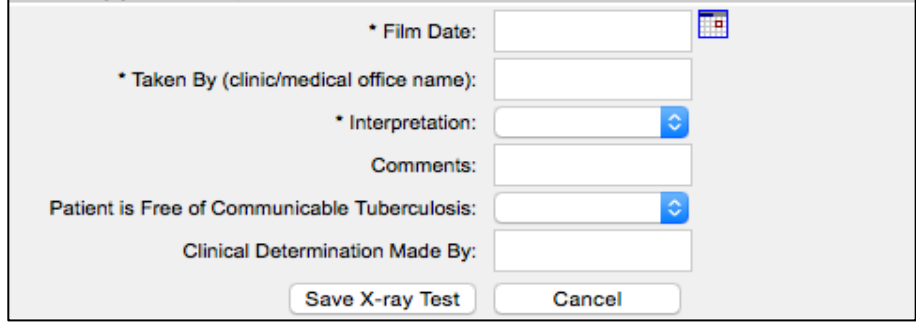

## **IV. Running a TB History Report**

A report of all the TB Test and X-ray results that are documented in CAIR2 can be generated and printed.

To generate and print the TB History report:

- 1. Click the 'TB Report' button on the TB Test History screen. The Patient's TB Test History Report will display.
- 2. You can download or print the report.

#### *TB History Report*

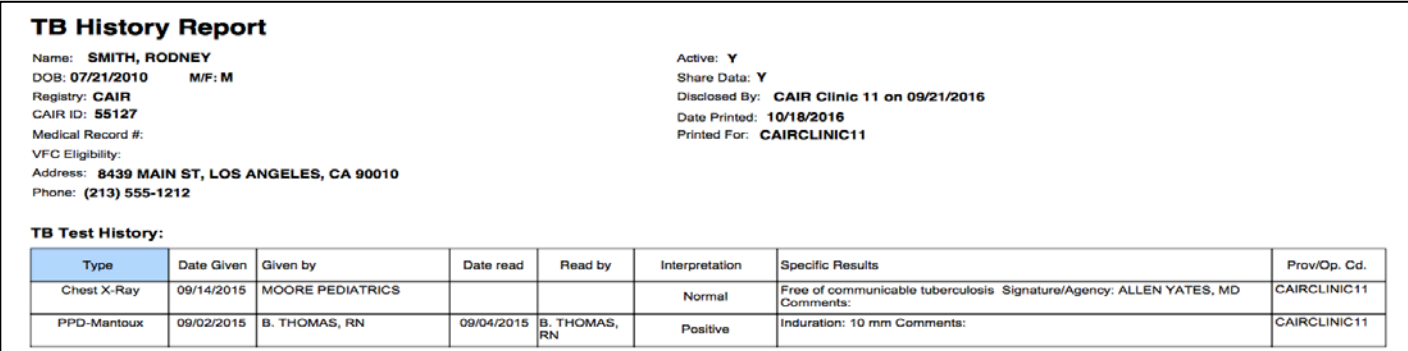

**Note:** A patient's three most recent TB tests and one most recent Chest X-ray will also print on the Patient's official California Immunization Record (Yellow Card). See the CAIR2 Regular User Guide for information about generating and printing this report.